### STEP 1: Go to micro:bit website

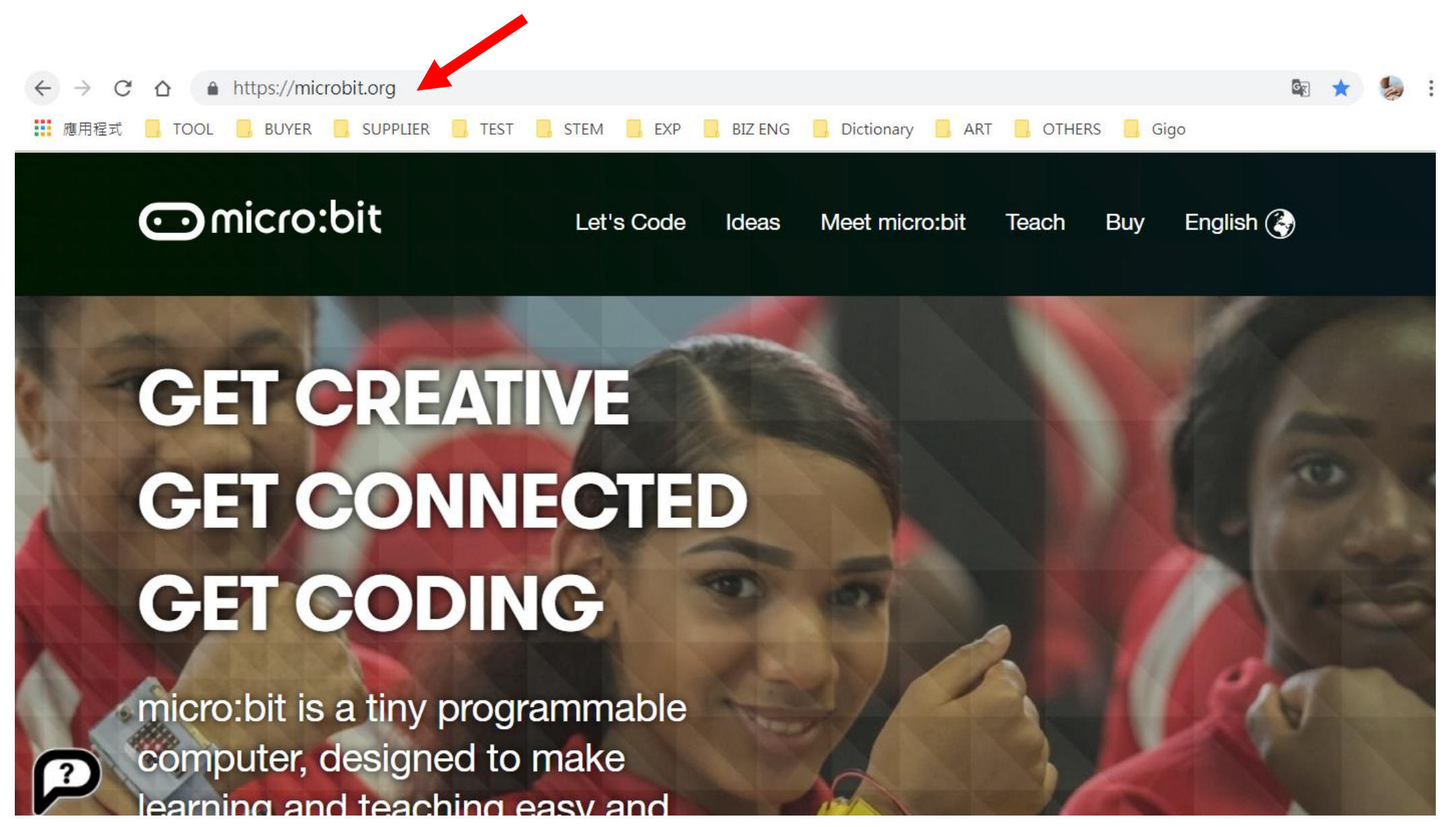

#### STEP 2: Click "Let's Code"

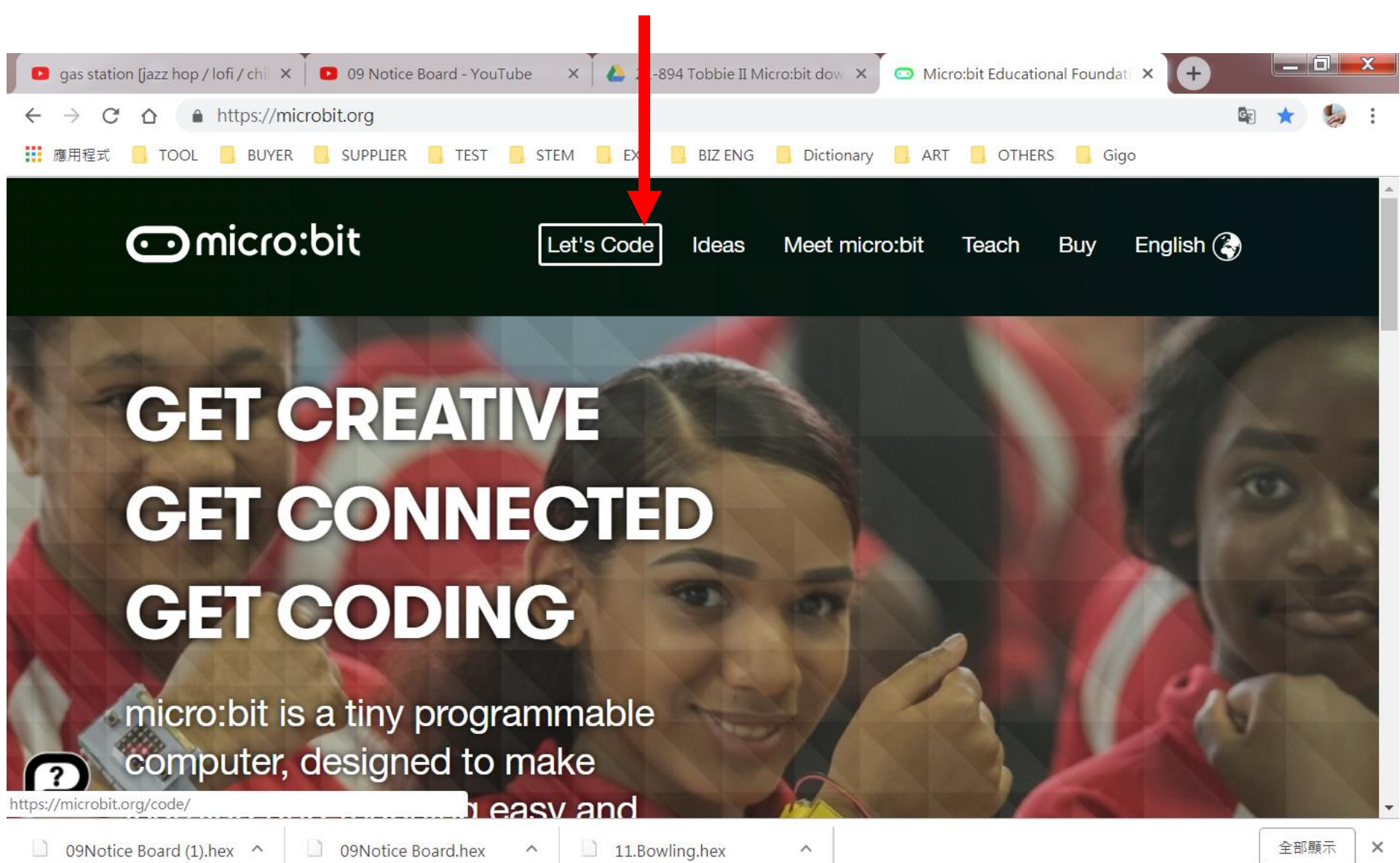

クAコミのミ → 改り(\*) 下午 03:34 2019/3/12

### STEP 3: Scroll down to "Let's Code" and click

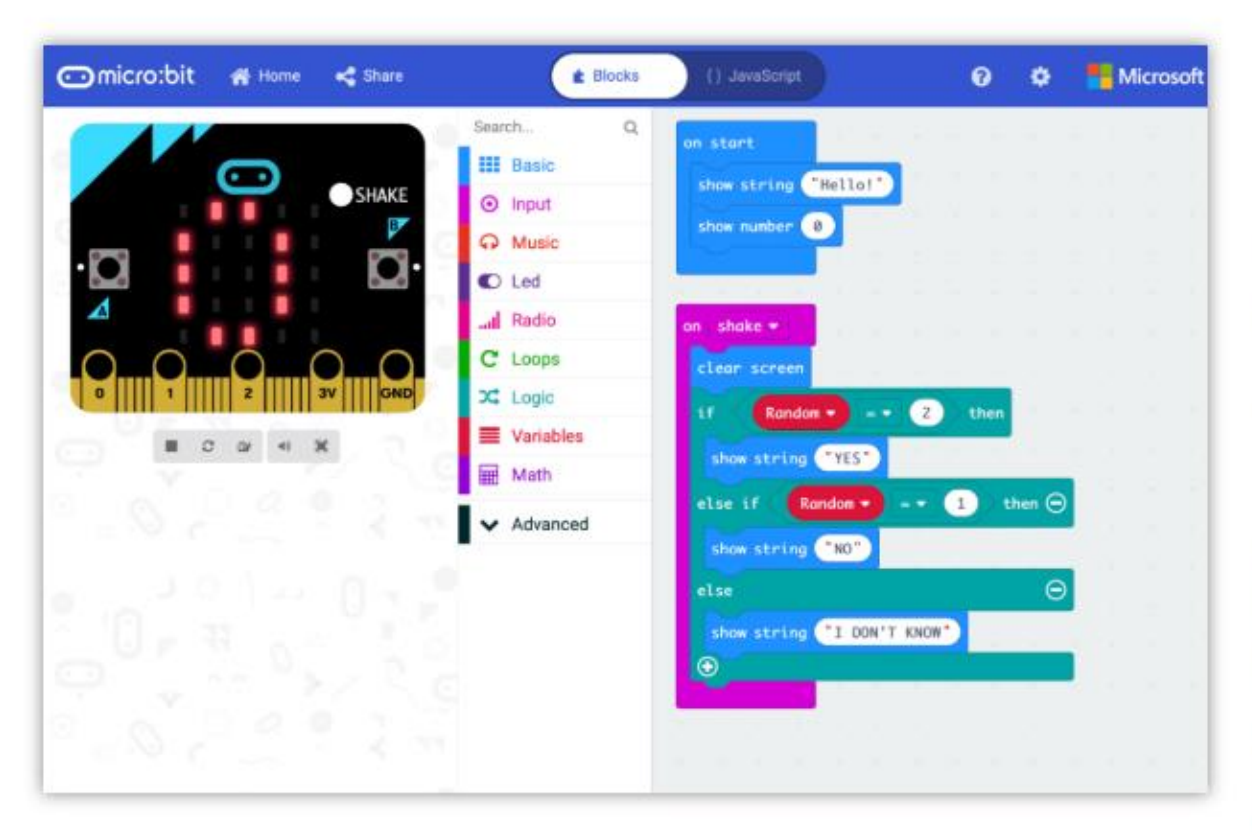

#### **MakeCode Editor**

The MakeCode editor provided by Microsoft makes it easy to program your micro: bit with blocks and JavaScript.

We have recently updated the editor, and the previous version is still available for anyone that needs it. If you have any issues accessing the editor, check that it isn't blocked in your school.

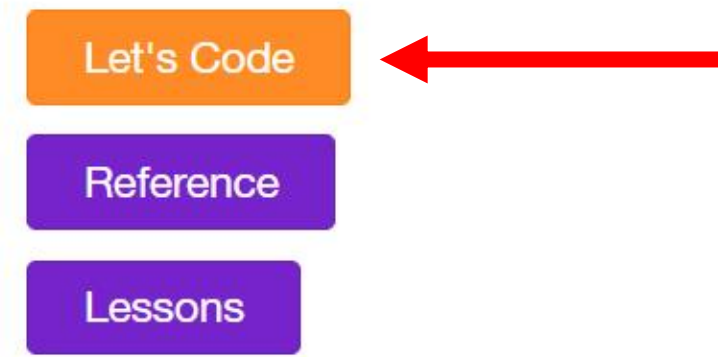

#### STEP 4: Click "New Project"

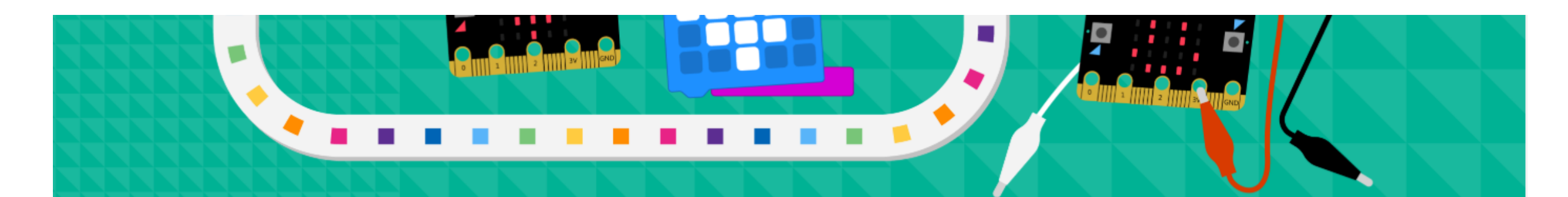

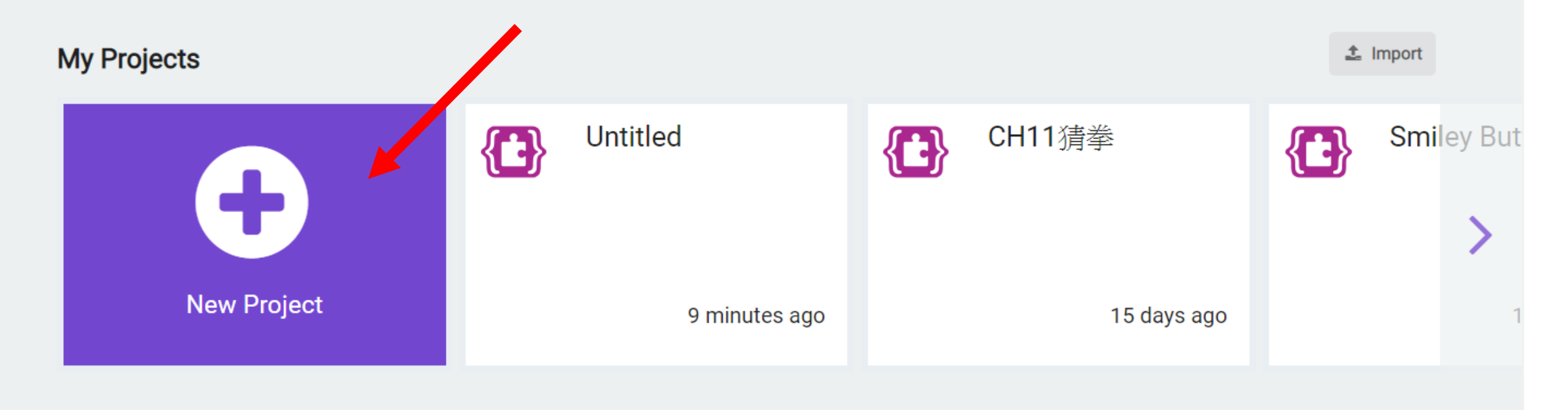

**Tutorials** 

## STEP 5: Click settings and then "Extensions"

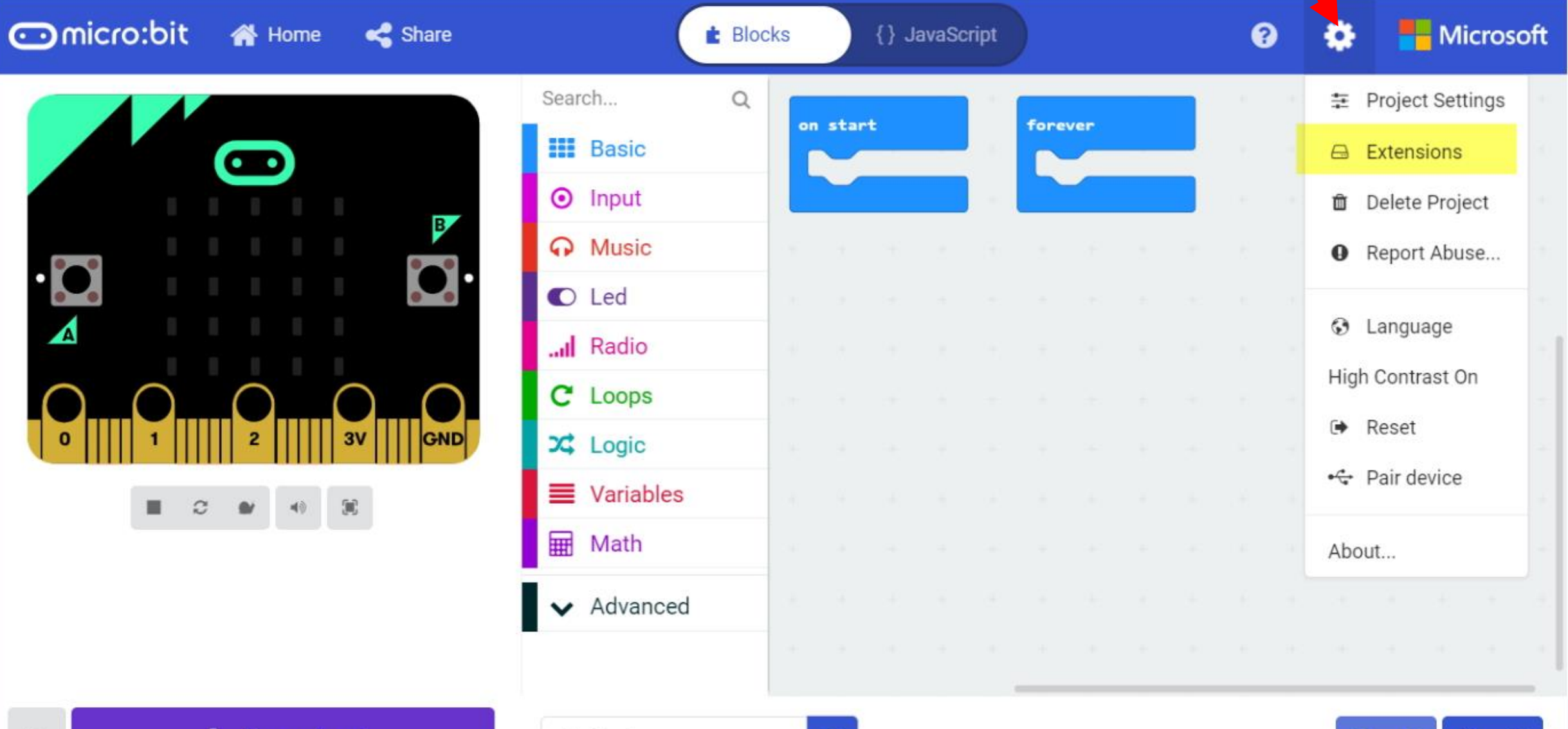

**E** Download

 $\boxed{3}$ 

#### Untitled

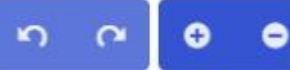

### STEP 6: Search for "Tobbie II"

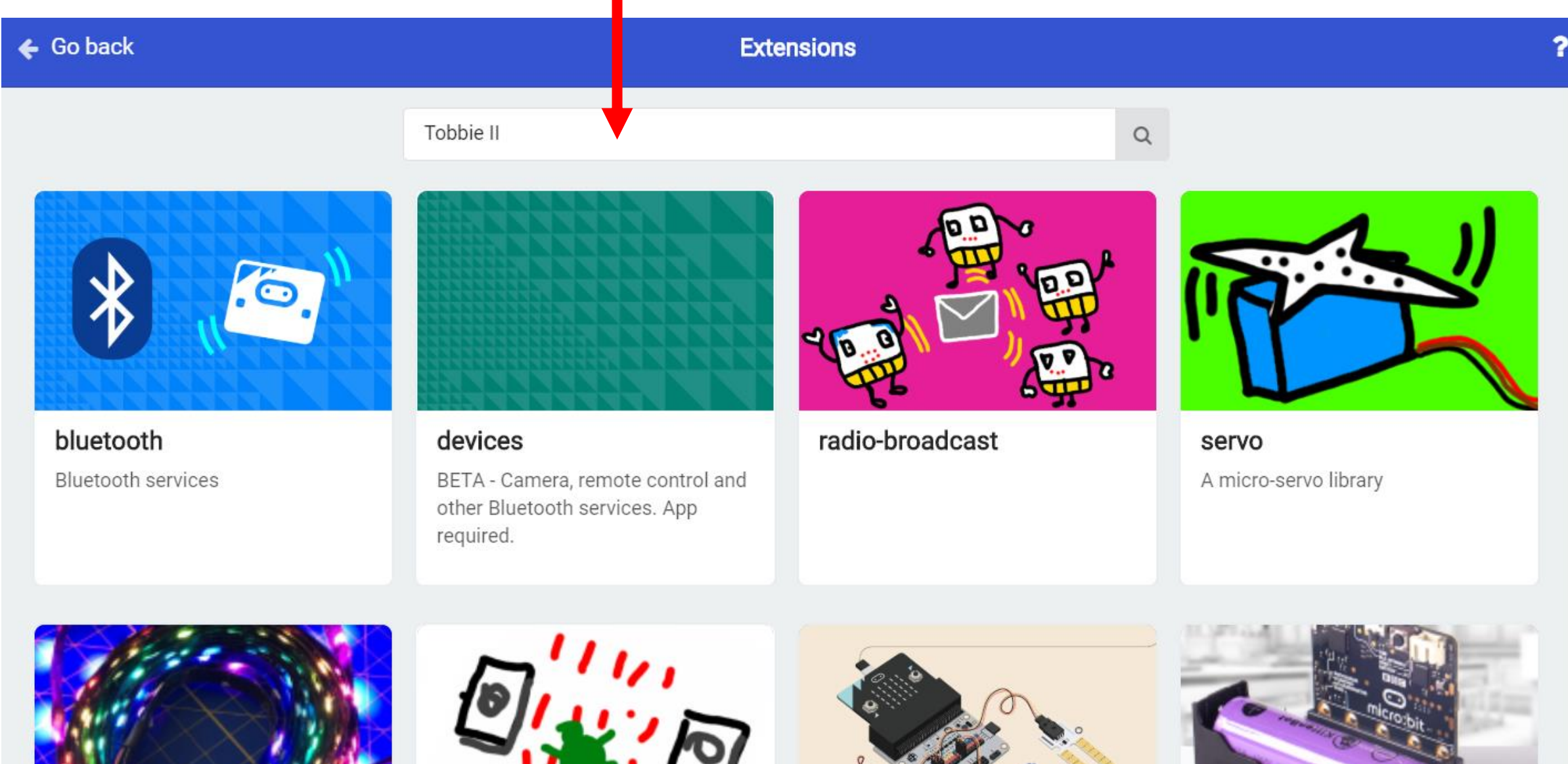

# STEP 7: Click searching result

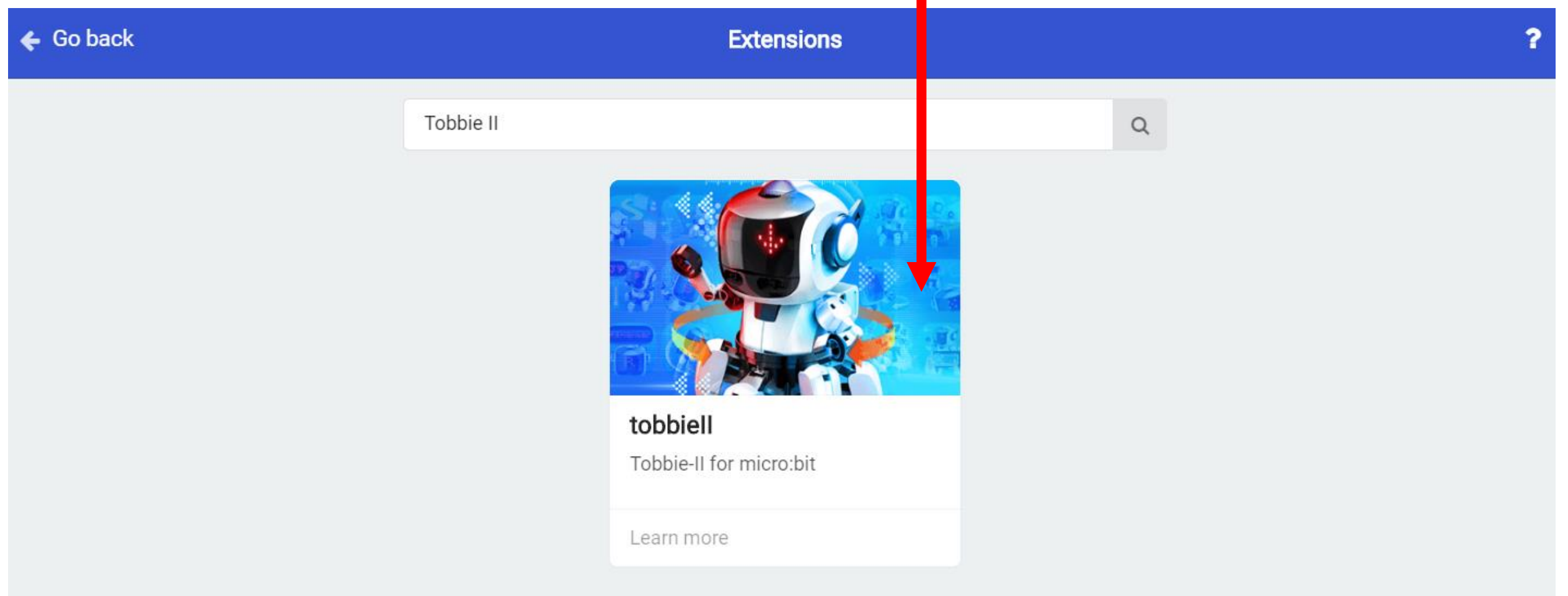

## STEP 8: You will see Tobbie II extensions on left side

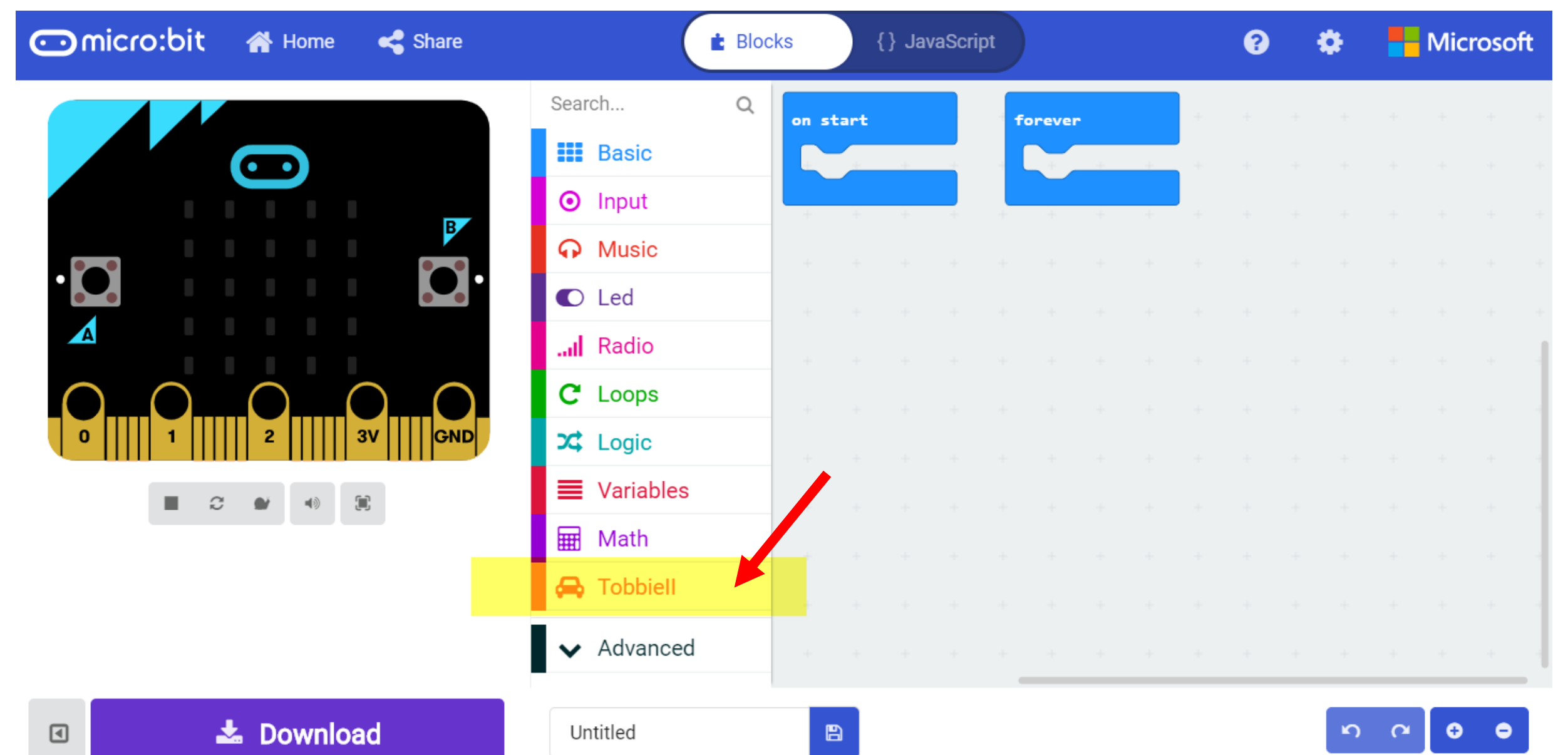

### STEP 9: Click and acquire basic pre-coded moves

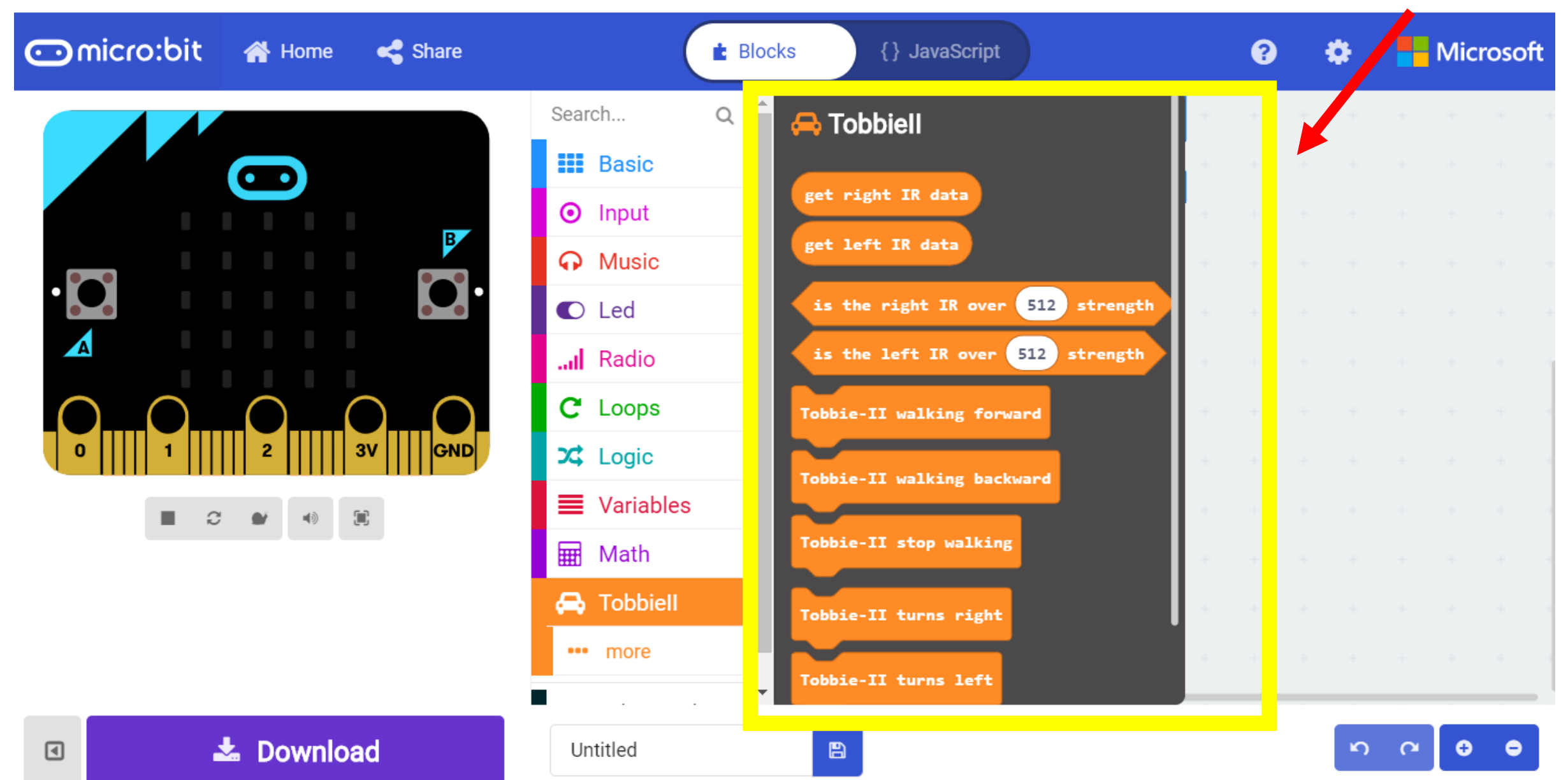

Coding is about trial and error, learning from making *mistakes. Any questions regarding how to make codes on micro:bit website, pls visit pages below.*

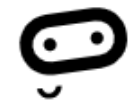

Did you know that you can code your BBC micro:bit using Blocks, JavaScript, and Python?

If you have never used a BBC micro: bit try our Quick Start Guide.

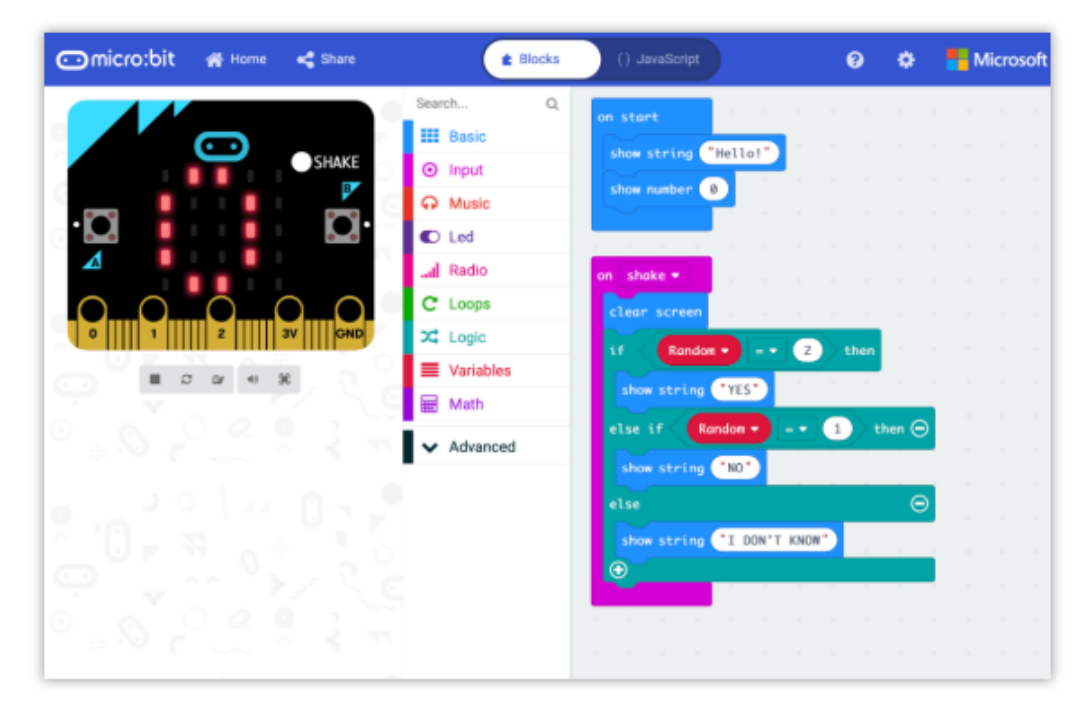

#### **MakeCode Editor**

The MakeCode editor provided by Microsoft makes it easy to program your micro: bit with blocks and JavaScript.

**RESOURCE 1**

We have recently updated the editor, and the previous version is still available for anyone that needs it. If you have any issues accessing the editor, check that it isn't blocked in your school.

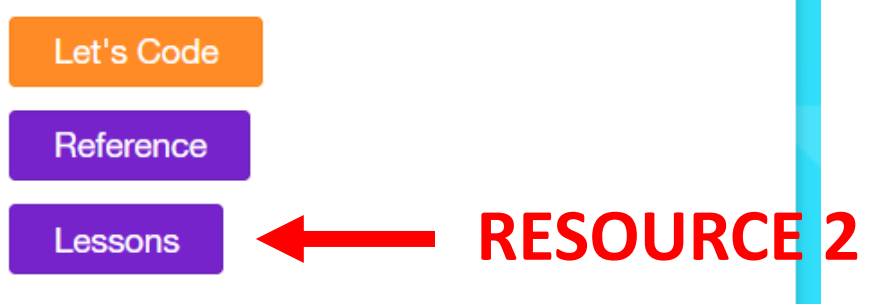

#### URL: refer to Step 2 & 3